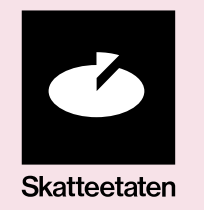

### **User guide for Tenor test data**

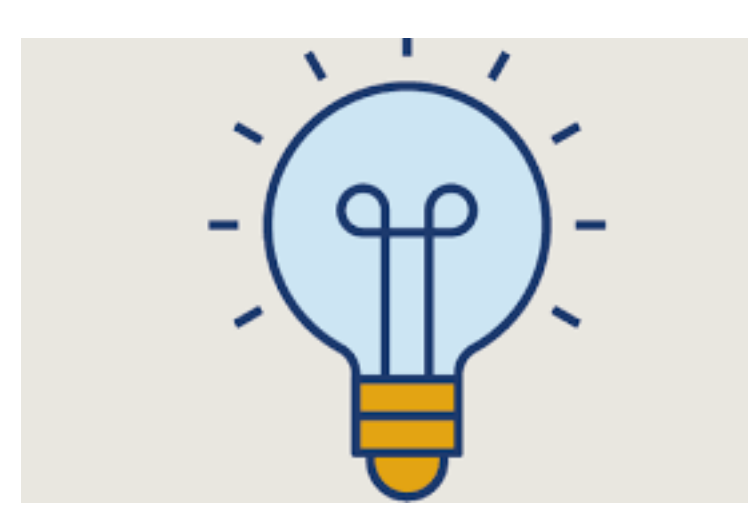

Please read through the entire user guide before searching for your test user in Tenor.

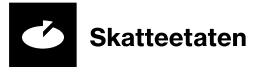

#### **Open Tenor testdatasøk**

• Go to <https://testdata.skatteetaten.no/web/testnorge/> and log in with your personal ID

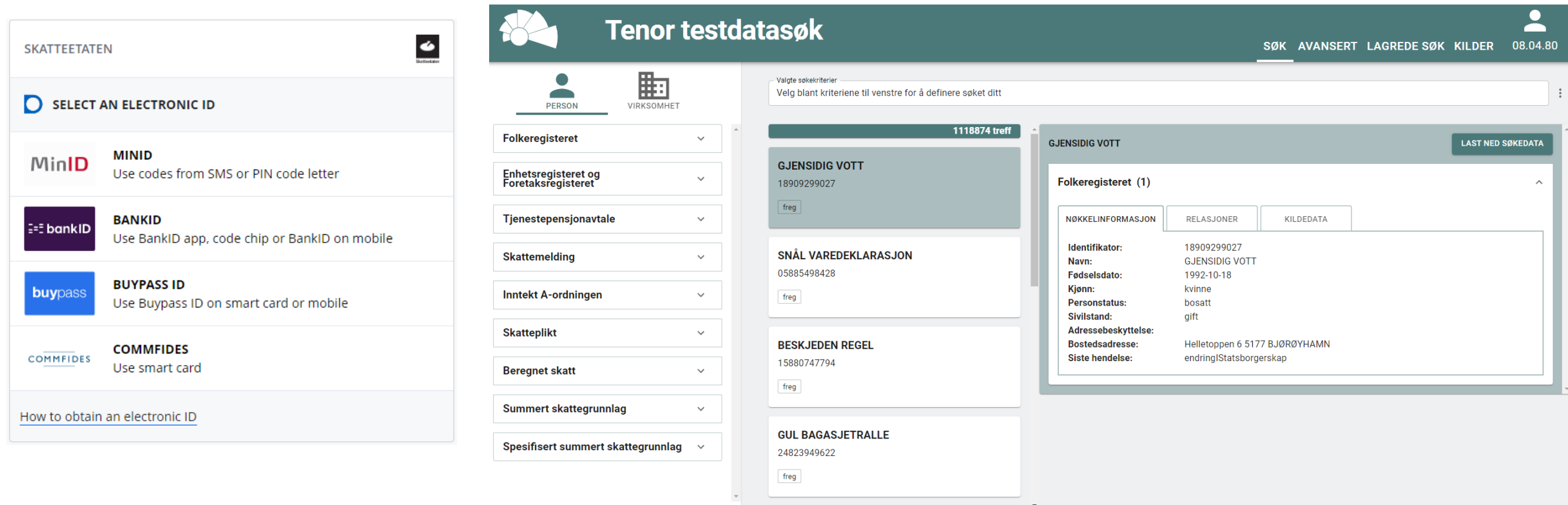

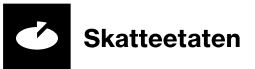

## **Enterprise**

- 1. Select «Virksomhet» (enterprise)
- 2. Select «Har daglig leder» (has general manager)
- 3. Select one of the matches on the right side
- 4. Find a national identity number under the tab «Kildedata» (source data)

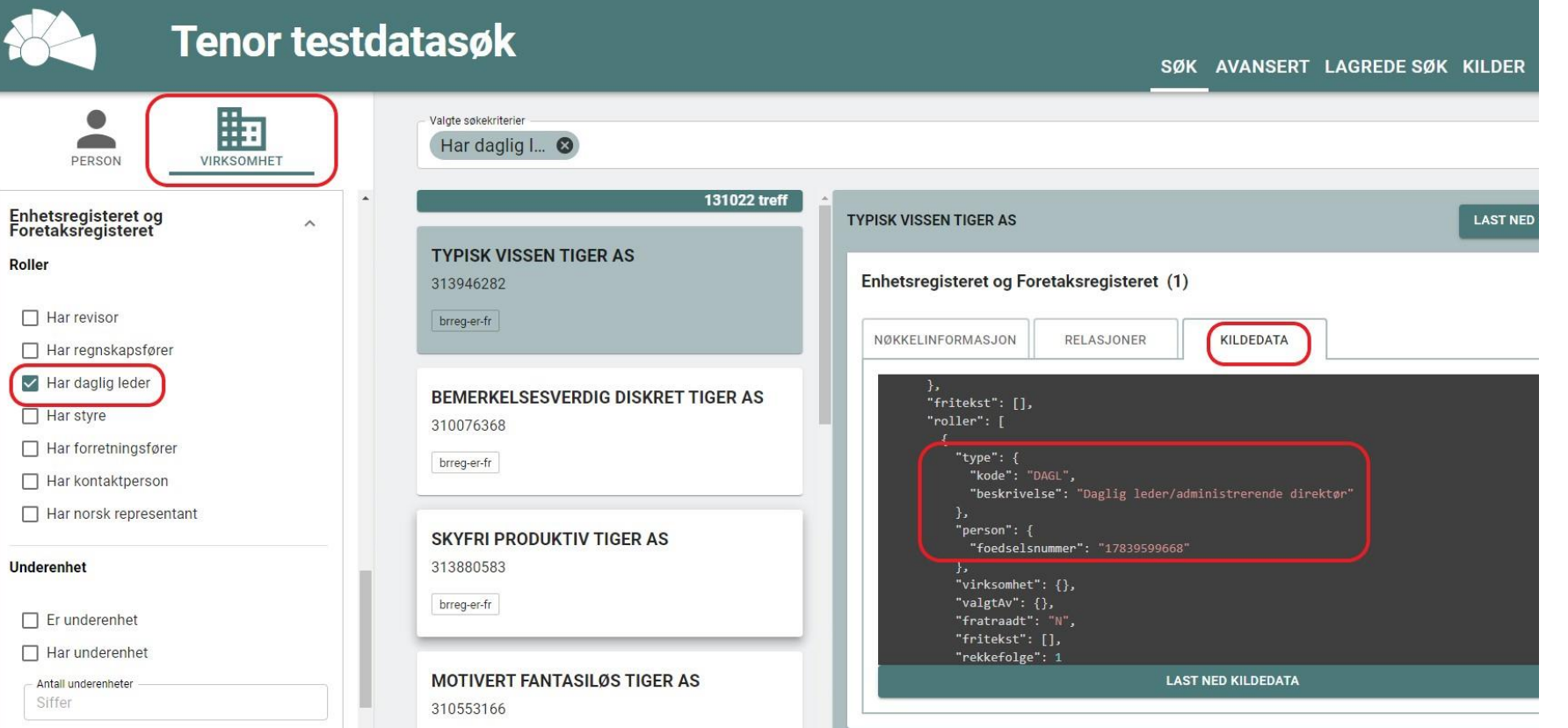

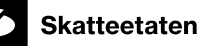

# **How to log in**

- 1. Select TESTID Lag din egen testbruker
- 2. Use the national identity number of the general manager (daglig leder) at the organisation number you have found.
- 3. If you're asked to provide contact details, do not enter your personal mobile phone number.

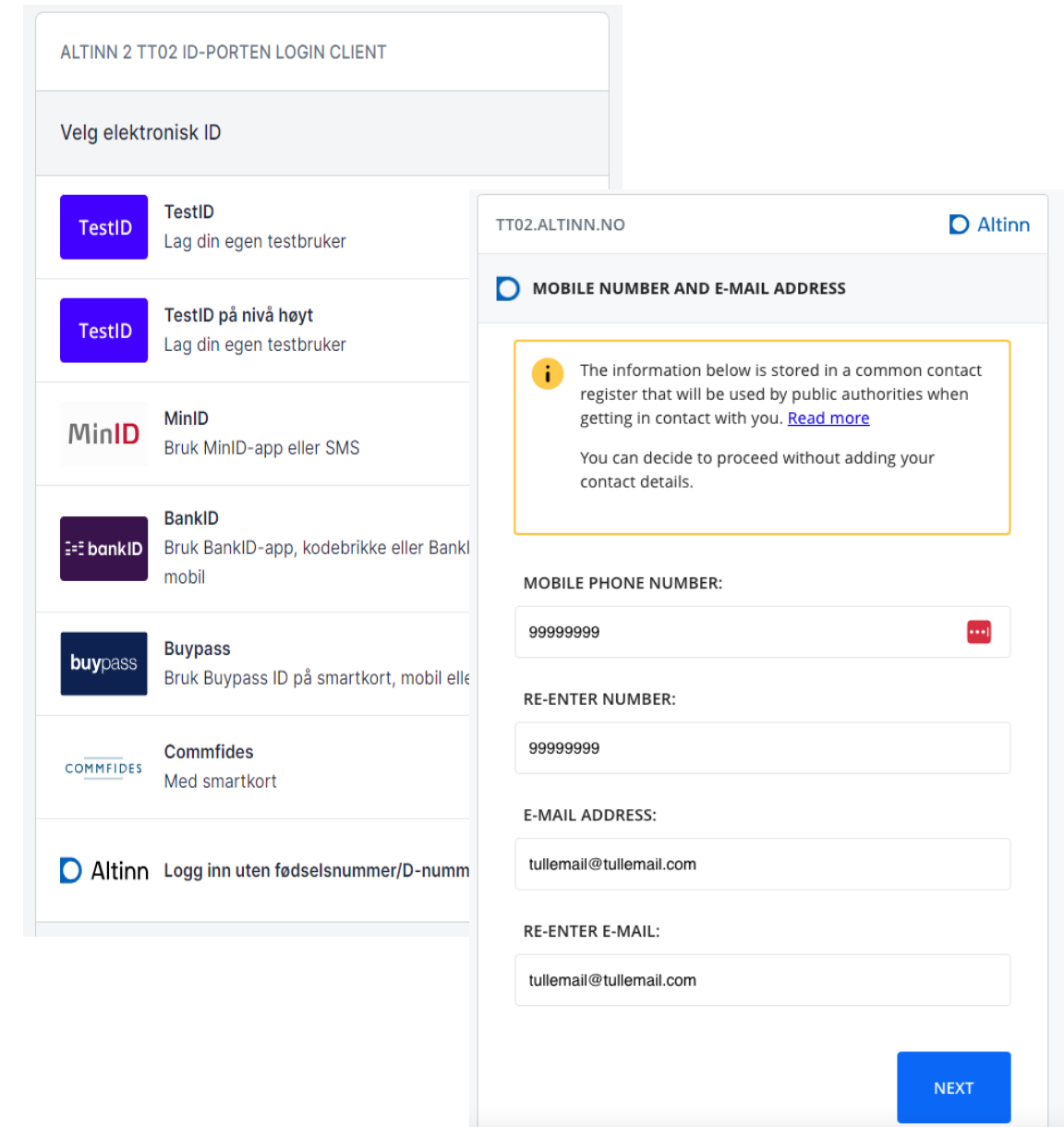

### **Preparation of the test user**

- The first time you log in, you must also log in to Altinn TT02 ([https://tt02.altinn.no](https://tt02.altinn.no/)) to ensure that the user is activated for Altinn.
- When this has been done once, the user should be ready for use.
- The system ID must be registered for the organisation number as before.
- Altinn recommends that you change over to the REST interface and authenticate via the ID portal TestID.
- Authentication by system-generated Altinn PIN codes:
	- For the time being, you must use your own (Norwegian) mobile phone number to receive PIN codes from Altinn.
	- The old, fixed PIN codes will not work for Tenor users.
- It is also possible to delegate by following the ordinary Altinn process for this.

### **Statement owners in the files**

**Skatteetaten** 

- You must search in Tenor for any persons and organisations intended to be statement owners in the files.
- Select "Person" or "Virksomhet" (enterprise) and select an option from the list.
- If the persons or enterprises require special qualities, you can employ Tenor's search criteria to refine the search.
- You can export the search result as a file (CSV or JSON). Click on the three dots at the far right. Then click «Eksportere resultat» (export result). The maximum number of matches that can be exported at the same time is two hundred.

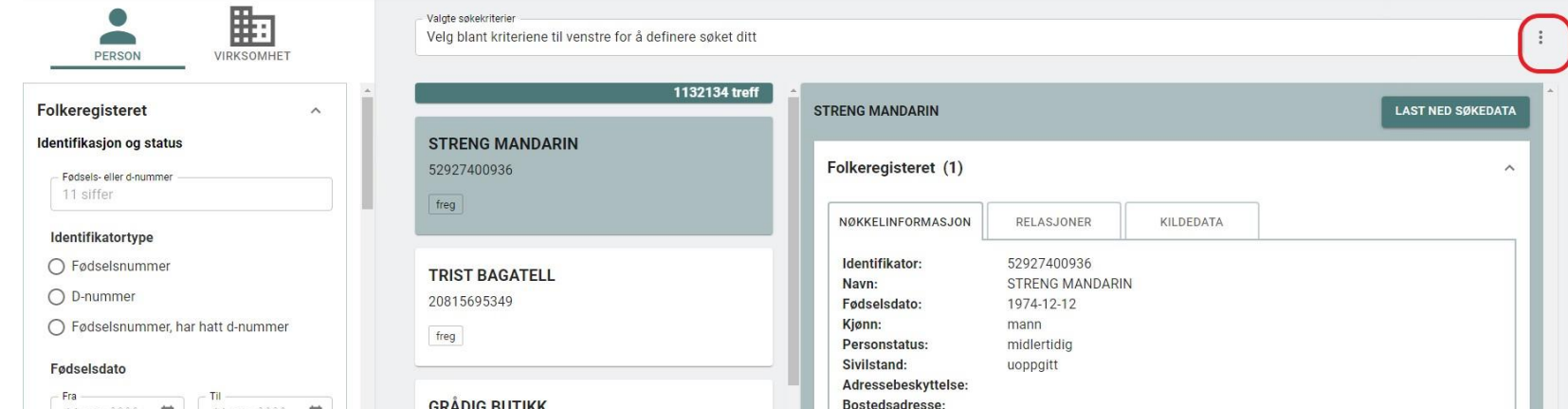